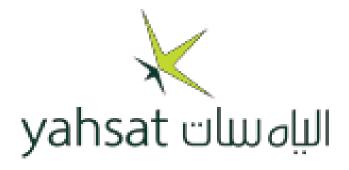

# Yahsat Installation Procedure

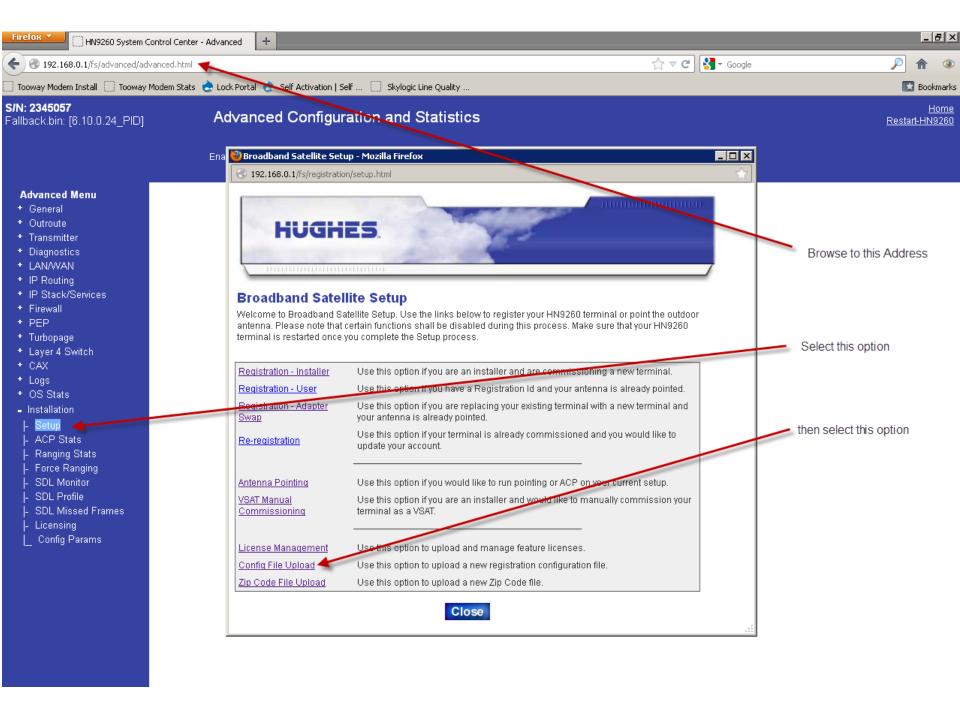

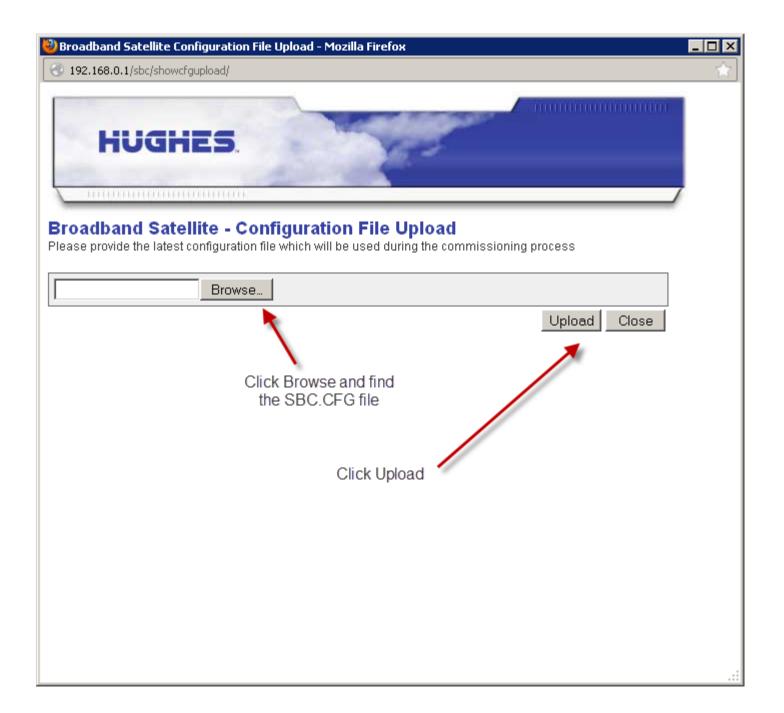

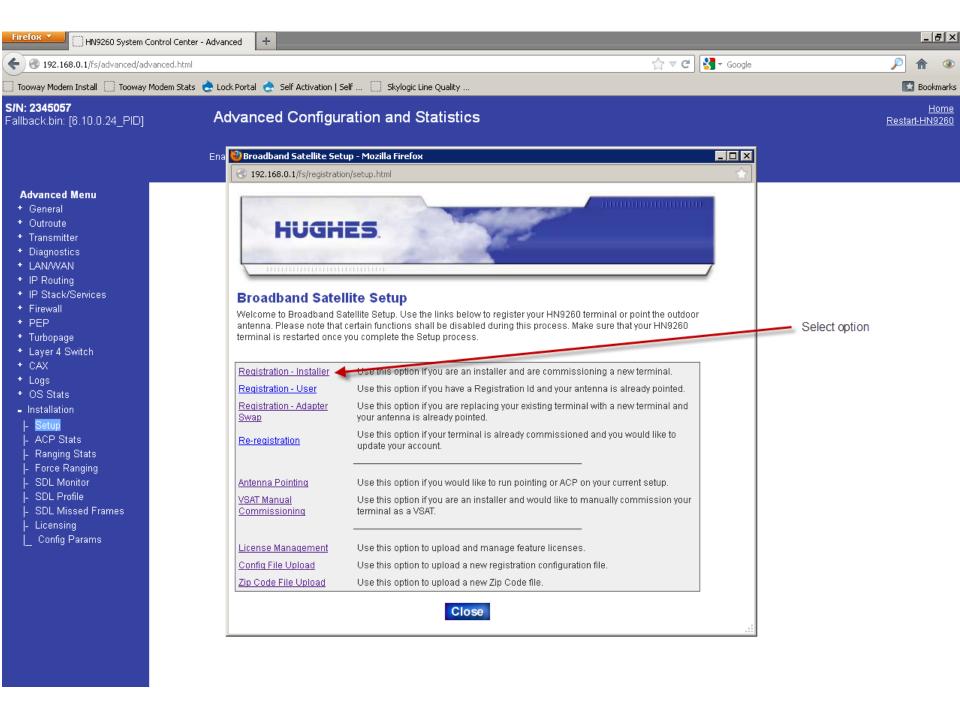

#### **Broadband Satellite - Satellite Parameters**

Please select the Satellite/Transponder combination from the list provided, or check the "Enter satellite paramete manually box to enter the satellite parameters manually. Click Next to continue.

Beam50 • My antenna is pointing to: ☐ Enter satellite parameters manually

Back

Next

You will find the Beam Number on the Installation Reference Sheet, **sent to you via Email from Wafa T.** 

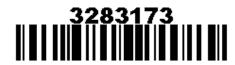

Service Order Number

SAN

PIN

AMPL

3283173

BEN10000061

4437

#### **Customer Information**

Customer Name:

Customer Address: Not Specified:

City:

Abuja

Landmark:

Order Lat / Long:

9.066667 / 7.483333

Account Type:

(X) Residential () Enterprise

Modem Type:

( ) 92xx ( X ) 94xx

Comments:

Contact Phone: 000-0000000

Exit

Country: NG

Beam ID: Y1B050

Radio Type: ( ) 1 Watt ( X ) 2 Watt

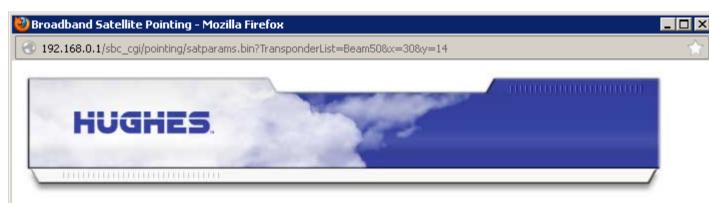

#### **Broadband Satellite - Verification of Satellite Parameters**

Verify the Satellite Parameters listed below then click **Next** to continue. If the information is incorrect, click **Back** to change the Satellite/Transponder selection.

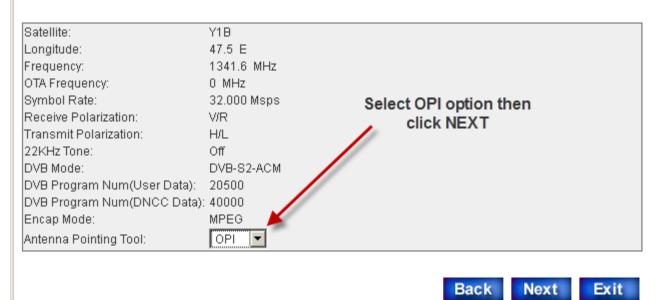

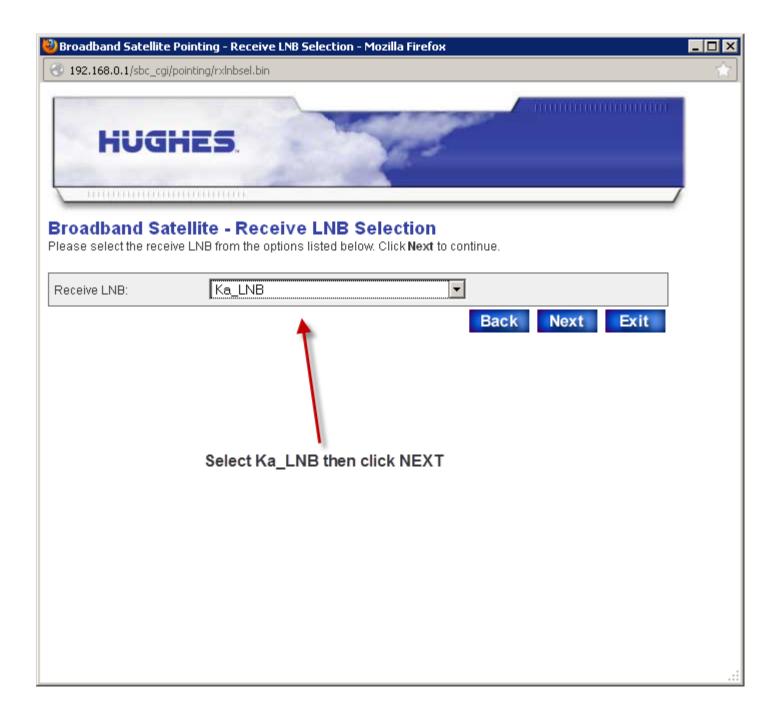

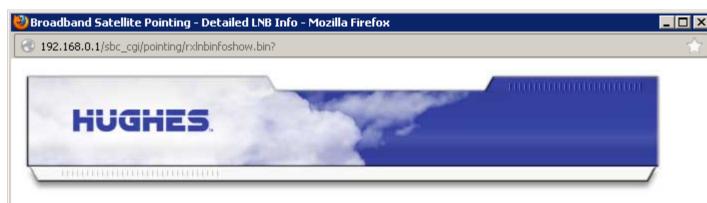

#### **Broadband Satellite - Verification of Receive LNB Parameters**

Please verify the Receive LNB parameters listed below then click **Next** to continue. If the information is incorrect, click **Back** to change the Receive LNB selection.

**Note:** Because a KA band LNB was selected, DAPT antenna pointing test may be required, but DAPT was not selected from the satellite parameters screen. Please click **Back** to select the **DAPT** from the **Antenna Pointing Tool** dropdown list. If you choose to continue without running the DAPT test, the satellite modem's transmitter may be disabled for failing to run the DAPT test.

Receive LNB Name: Ka\_LNB
LO Frequency: 18750 MHz
Lower Band Edge: 19700 MHz
Upper Band Edge: 20200 MHz
LNB Sweep Range: 0 KHz

LNB 22KHz Switch Off

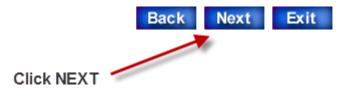

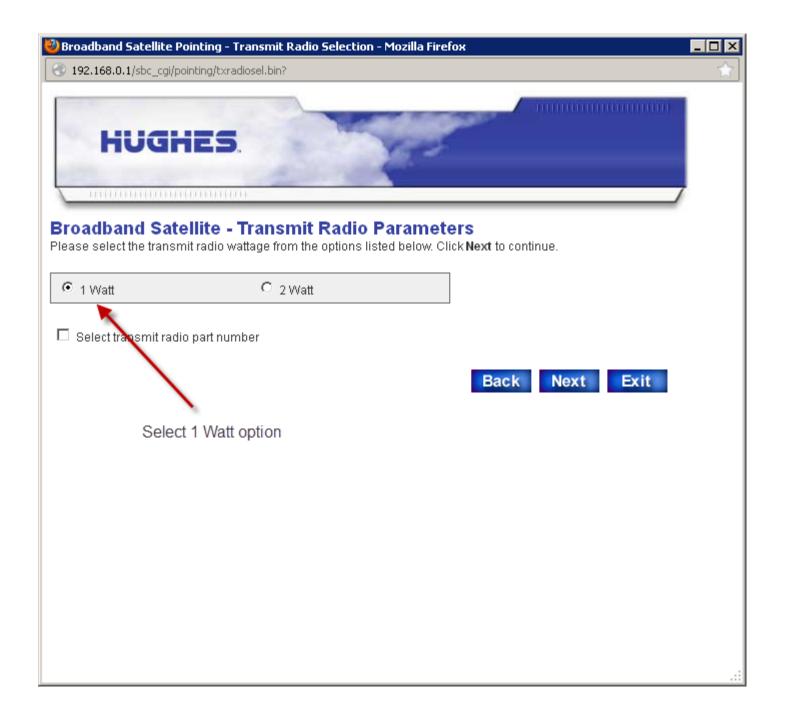

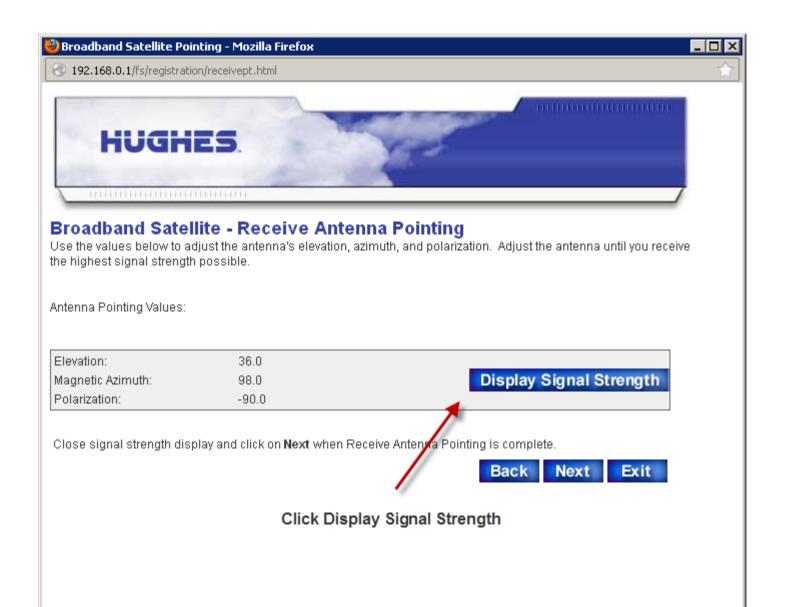

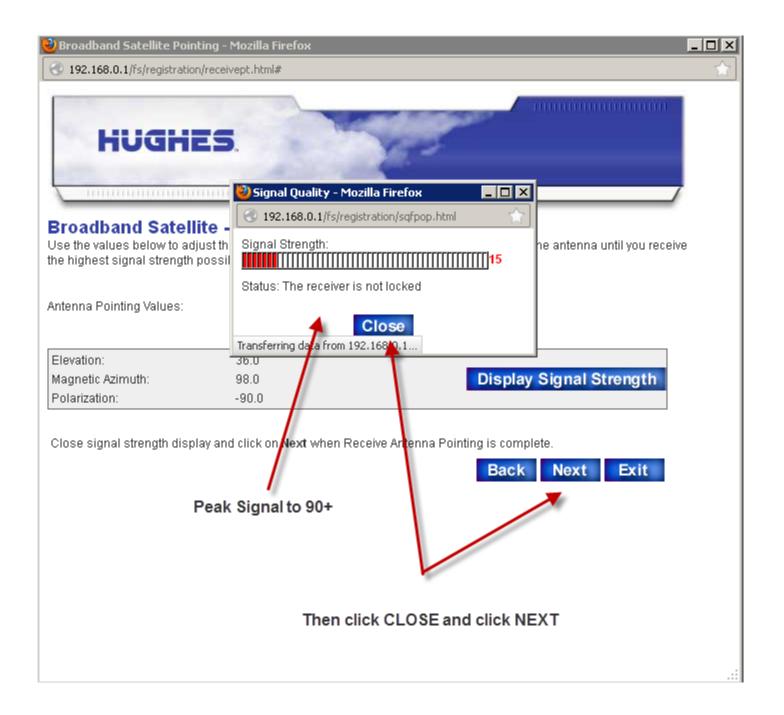

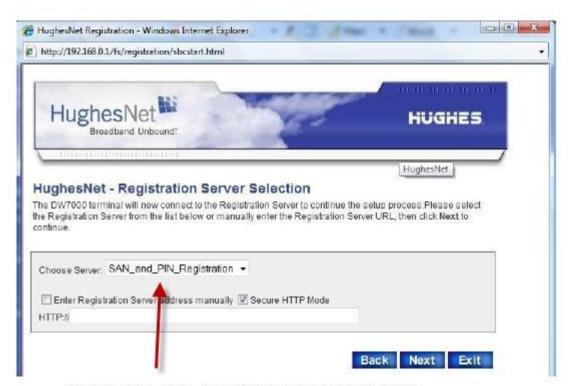

select SAN\_and\_Registration then click NEXT

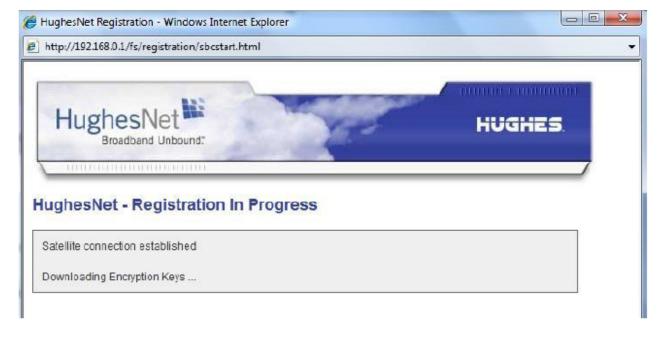

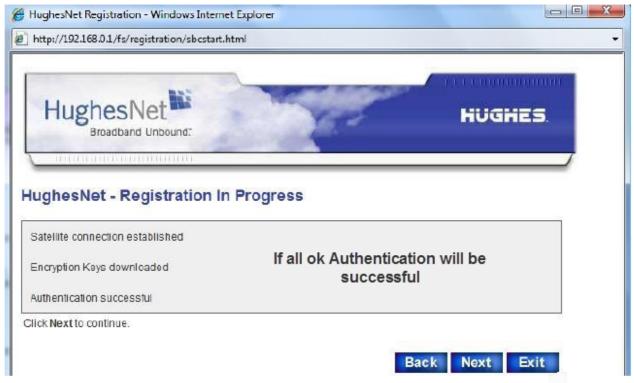

## Registration

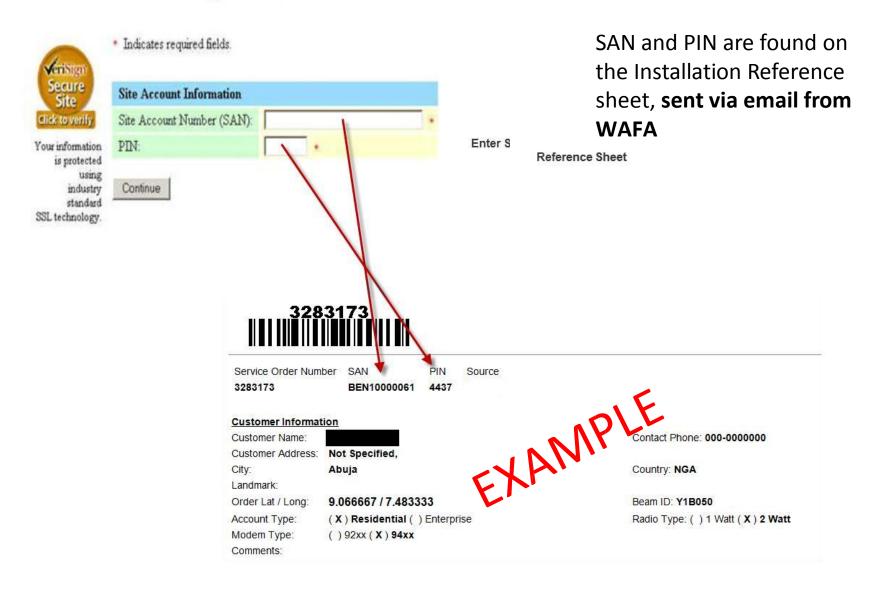

## Registration

Your account is registered for service.

### Please write down the following information about your satellite terminal.

Site Id: 36D7D401

**Terminal IP Address:** 72.169.114.105

Terminal Subnet Mask: 255.255.255.252

Use the above information to configure IP devices connected to the satellite terminal.

The default Gateway on each IP device should be set to the Terminal IP Address.

Print this page

Continue

If SAN and PIN are accepeted you will see this page Press Continue

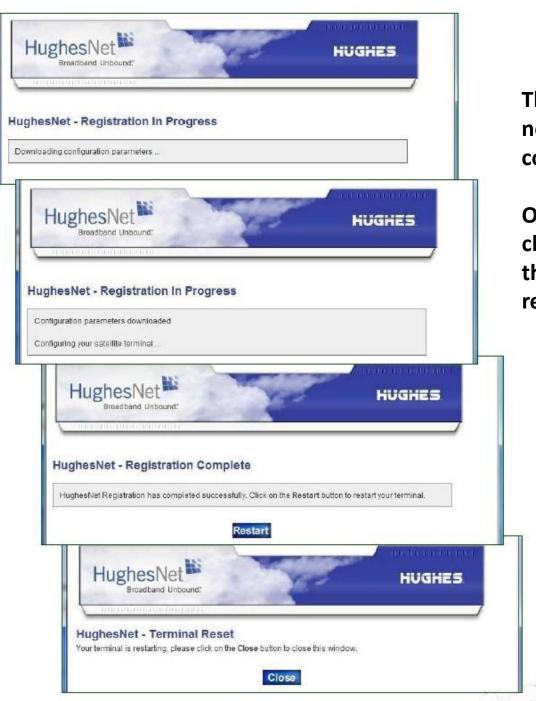

The modem will now download the configuration

Once this is done click Restart and the modem will reboot

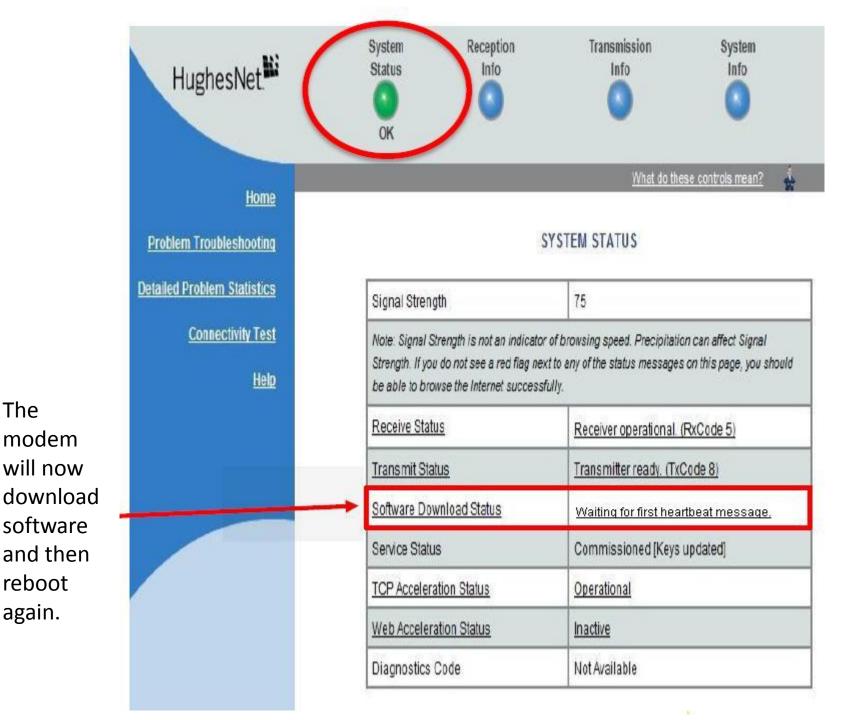

The

reboot

again.

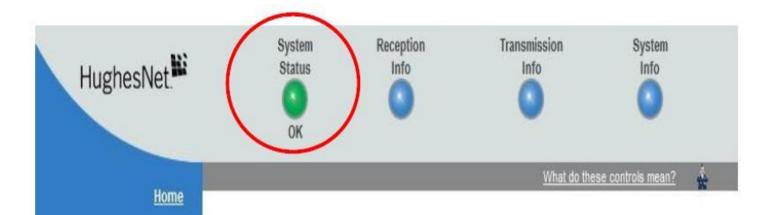

**Problem Troubleshooting** 

**Detailed Problem Statistics** 

**Connectivity Test** 

Help

Modem is now ready for final validation

## SYSTEM STATUS

| Signal Strength          | 75                                                                                                    |  |  |  |  |  |
|--------------------------|----------------------------------------------------------------------------------------------------|--|--|--|--|--|
|                          | tor of browsing speed. Precipitation can affect Signal<br>sext to any of the status messages on this page, you should<br>asfully. |  |  |  |  |  |
| Receive Status           | Receiver operational. (RxCode 5)                                                                                                  |  |  |  |  |  |
| Transmit Status          | Transmitter ready. (TxCode 8)                                                                                                    |  |  |  |  |  |
| Software Download Status | All files are up-to-date.                                                                                                    |  |  |  |  |  |
| Service Status           | Commissioned [Keys updated]                                                                                                    |  |  |  |  |  |
| TCP Acceleration Status  | <u>Operational</u>                                                                                                    |  |  |  |  |  |
| Web Acceleration Status  | Inactive                                                                                                    |  |  |  |  |  |
| Diagnostics Code         | Not Available                                                                                                    |  |  |  |  |  |

## <u>Installation Portal - https://install.yahclicksupport.com/yahsat/YahLogin.jsp</u>

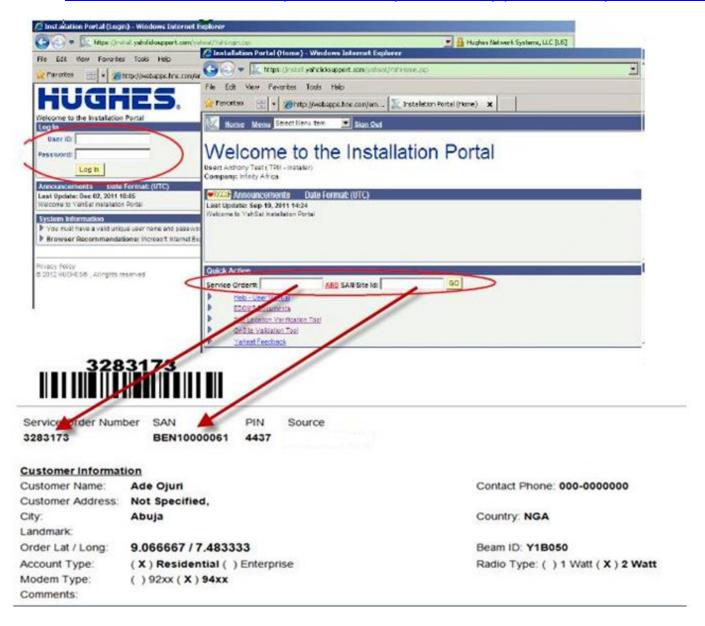

Log into the installation portal and enter the service order number and SAN from the installation reference sheet, sent via email from WAFA

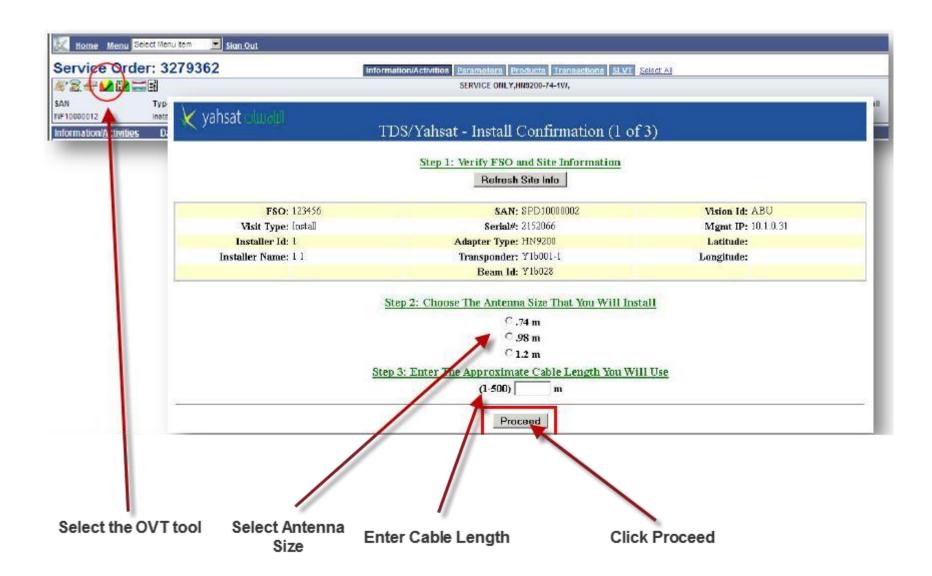

SAN: TAH10012647 FSO: TAH10012647 / 999999 Zip: 20876 UL Attenution: 9 Visit Type: Install Serial#: 2084774 Installer Id: 999999 Adapter Type: HN9200 DL Attenution: 12 Installer Name: Jack Rozmaryn Antenna Size: 0.74 Cell Site Count: 3077 Profile Grp: BASIC\_HN92\_NAT ODU Power: 1 Cell UL Es/No: 221 Service Symbol Rate: 256 SW Version: 6.10.0.19 Cell DL Es/No: 162 Transponder: AMC15-A-4Aa Latitude: N. 39° 10.00 Cell UL Es/No Offset: -15.36 Mgmt IP: 10.120.5.108 Longitude: W. 77° 14.00 Cell DL Es/No Offset: -9.6

| Get Curr          | Get Current Stats |                       | Force Range |                      | Clear Terminal Stats |          |           | Signoff      |              |                      |               |                              |
|-------------------|-------------------|-----------------------|-------------|----------------------|----------------------|----------|-----------|--------------|--------------|----------------------|---------------|------------------------------|
|                   | Timestamp         | Operating<br>UL Es/No | UL Margin   | Symbol Rate<br>- FEC | UL Es/No<br>Avail    | DL Es/No | CRC Error | UL Deviation | DL Deviation | Code Rate<br>Too Low | Tx/Rx<br>Code | Hi CRC<br>Error Good<br>EsNo |
| Target<br>Values  |                   | 85                    | 85          | 256 4/5              | 182                  | 130      | 1%        | -1.2         | -1.2         | 0                    |               |                              |
| Current<br>Values | 03/14/12<br>09:09 | 97                    | 127         | 256 4/5              | 224                  | 143      | 0%        | 2.2          | 0.3          | 0                    |               | M H                          |
| Difference        |                   | 12                    | 42          | 0                    | 42                   | 13       | -1        | 3.4          | 1.5          | 0                    |               | F                            |

Diagnosis: OK

Recommended Action: Click Signoff

Completed Action

(Perform recommended action above, then click "Completed Action")

Click Get Current Stats

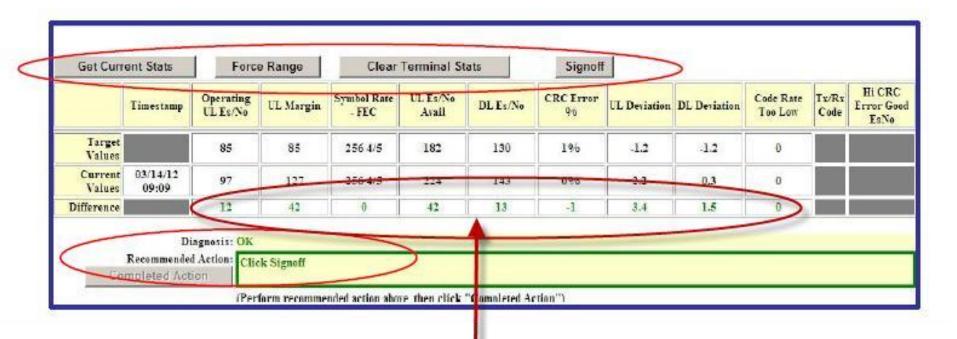

All these values need to be green, if any are purple then there is still a pointing issue.

|                   | ent Stats         | Onweller | e Range   | Symbol Rate | Terminal St |          | Signof  |              |              | Code Rate | Tx/Rx | Hi CRC             |
|-------------------|-------------------|----------|-----------|-------------|-------------|----------|---------|--------------|--------------|-----------|-------|--------------------|
|                   | Timestamp         | UL Es/No | UL Margin | - FEC       | Avail       | DL Es/No | CKC Hor | UL Deviation | DL Deviation | Too Low   | Code  | Error Good<br>EsNo |
| Target<br>Values  | 8                 | 85       | 85        | 256 4/5     | 182         | 130      | 196     | -1.2         | -1.2         | 0         |       |                    |
| Current<br>Values | 03/14/12<br>09:09 | 97       | 127       | 256 4/5     | 224         | 143      | 0%      | 2.2          | 0.3          | 0         |       |                    |
| Difference        |                   | 12       | 42        | 0           | 42          | 13       | -1      | 3.4          | 1.5          | 0         |       |                    |

When all values are green the Recommended Action will be : Click Signoff

| FSO: DSS9724003 / 999999                                                                                                    | SAN: DS39724003                                                                                                    | Visit Type: Install                                                                                                |
|----------------------------------------------------------------------------------------------------|----------------------------------------------------------------------------------------------------|----------------------------------------------------------------------------------------------------|
| Please indicate the site installation problem.  Installation  Line Of Sight  Replaced Dish  Repaired/Replaced Cable Connector/Ground Block/Weather | Plems and actions performed:    Hardware                                                                                                    | Software  Modern Software Installation/Processing Problem  NOCC/Tier 3 Corrected Network Problem  Customer Related |
| No Installation Problems  No Installation Problems                                                                                                 | Replaced Radio Radio Shorted No Signal Broken Connector Faded Radio Secial#: Notes: Replaced Mydem Modem Can Problem Did Not Power On Faded Modem Secial#: Notes: Replaced Power Supply | Customer Refused Install Customer Equipment Software/Router Problem Other  Other                                   |
| Provide Installation Details Below:                                                                                                    |                                                                                                    |                                                                                                    |
| Signoff Get Provisional Signoff                                                                                                    | ,±                                                                                                    |                                                                                                    |

After the installation Diagnosis is "OK", answer all applicable questions in the Installation,
Hardware, and Software sections
then click Signoff

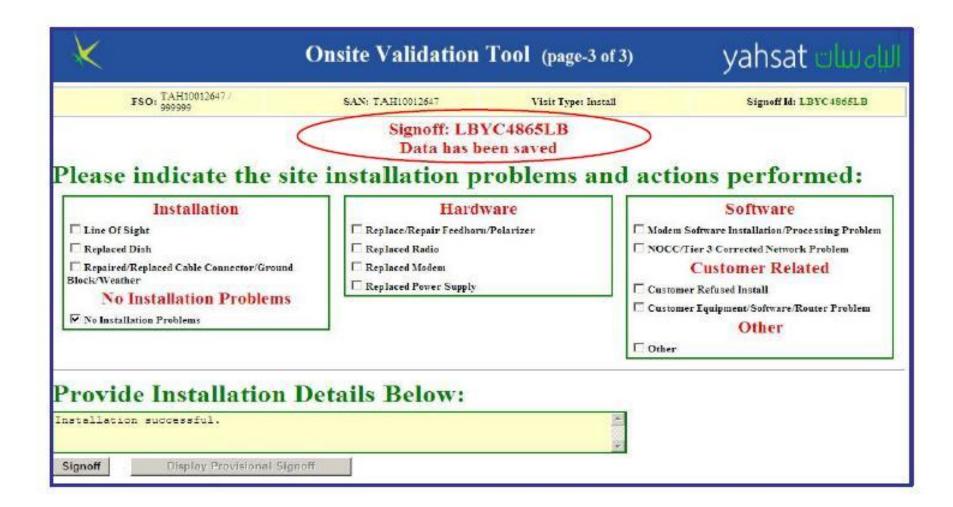

modem is now fully configured and signoff is complete